# **คู่มือการใช้งานระบบเครือข่ายไร้สาย (Wi-Fi) ศูนย์สุขภาพจิตที่ 9**

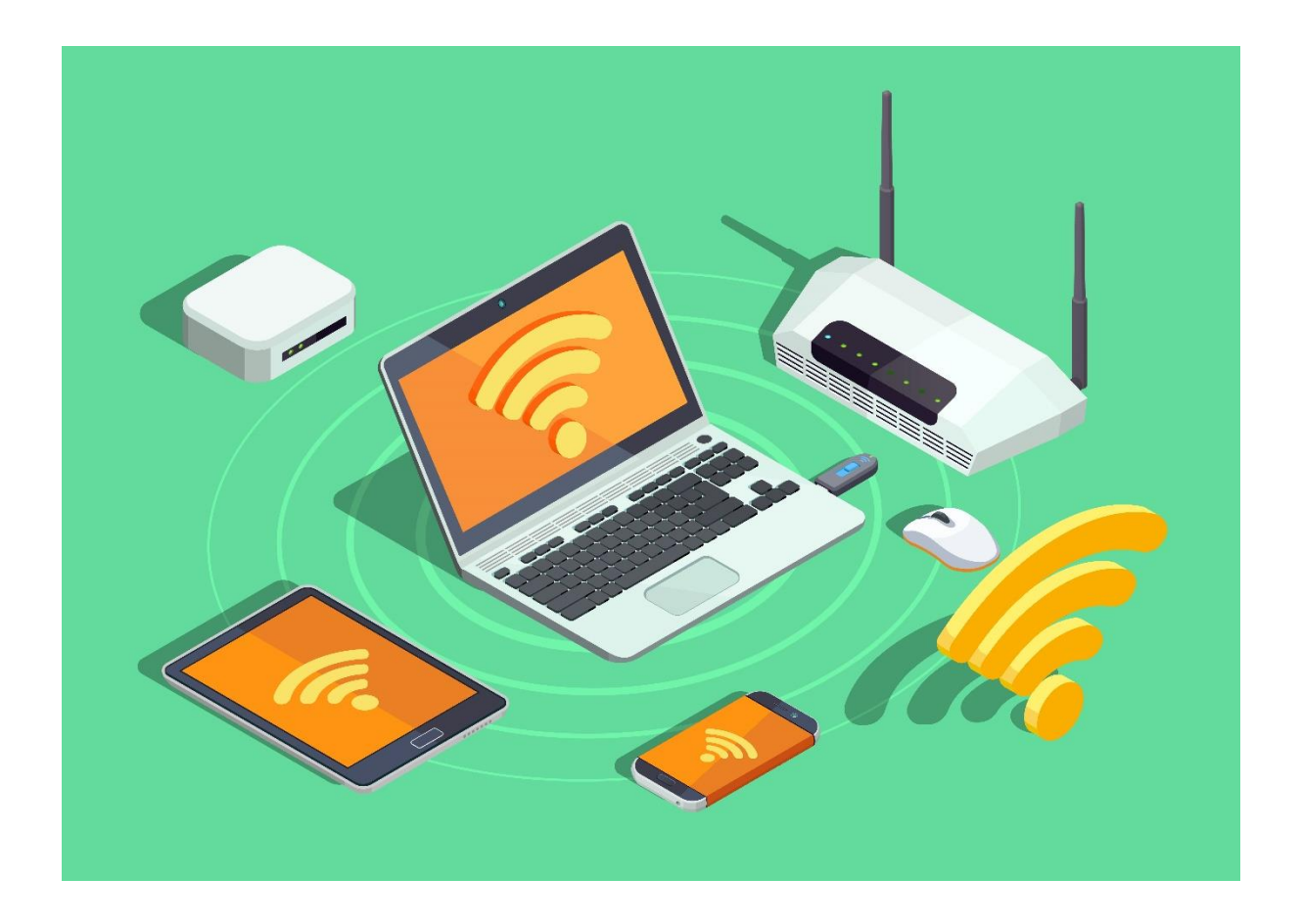

**นายสัญญา ธรรมวงษ์ นักวิชาการคอมพิวเตอร์ปฏิบัติการ งานเทคโนโลยีและสารสนเทศ กลุ่มงานอำนวยการ ศูนย์สุขภาพจิตที่ 9 กรมสุขภาพจิต**

## **คู่มือการใช้งานระบบเครือข่ายไร้สาย (Wi-Fi) ศูนย์สุขภาพจิตที่ 9**

#### **1. นิยาม/คำศัพท์**

**เครือข่ายไร้สาย (Wireless LAN) หมายถึง** เครือข่ายคอมพิวเตอร์ที่เชื่อมต่อกันโดยไม่ใช้ สายสัญญาณ โดยสัญญาณที่จะใช้ในการติดต่อสื่อสารกันอาจจะเป็นคลื่นวิทยุหรือคลื่นอินฟราเรด (Infrared)

**ไวไฟ (Wi-Fi: Wireless Fidelity) หมายถึง** เทคโนโลยีเครือข่ายคอมพิวเตอร์แบบไร้สาย (Wireless LAN) ซึ่งอยู่บนมาตรฐาน IEEE 802.11 ใช้สัญญาณคลื่นความถี่ 2.4 และ 5 กิกกะเฮิรตซ์(GHz) ใน การรับส่งสัญญาณตามประเภทไวไฟที่อุปกรณ์รองรับ

## **2. การเชื่อมต่อระบบเครือข่ายไร้สาย (Wi-Fi) 2.1 สำหรับเครื่องคอมพิวเตอร์ (แบบตั้งโต๊ะและโน้ตบุ๊ก)**

1.) ตรวจสอบเครื่องคอมพิวเตอร์ว่าสามารถรับสัญญาณไวไฟได้หรือไม่ โดยคลิกที่ไอคอนที่มุมล่างขวา ของหน้าจอ ตามรูปที่ 1-1 (หมายเลข 1) ซึ่งหากคอมพิวเตอร์สามารถรับสัญญาณไวไฟ จะเป็นตามรูปที่ 1-1 (หมายเลข 2)

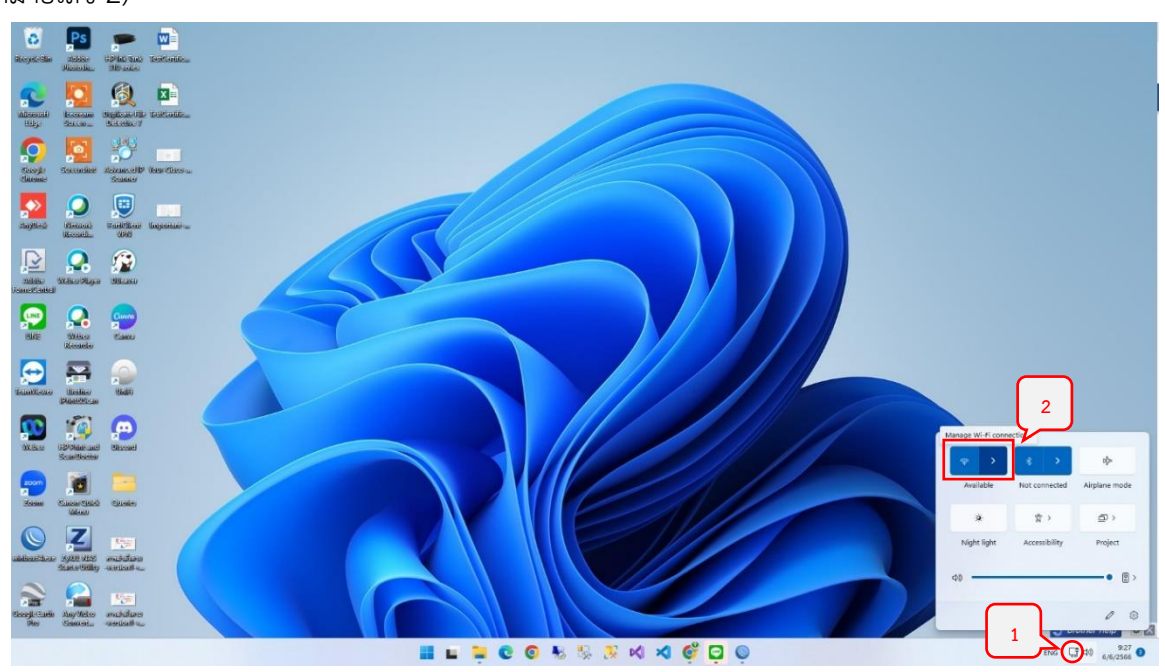

รูปที่ 1-1

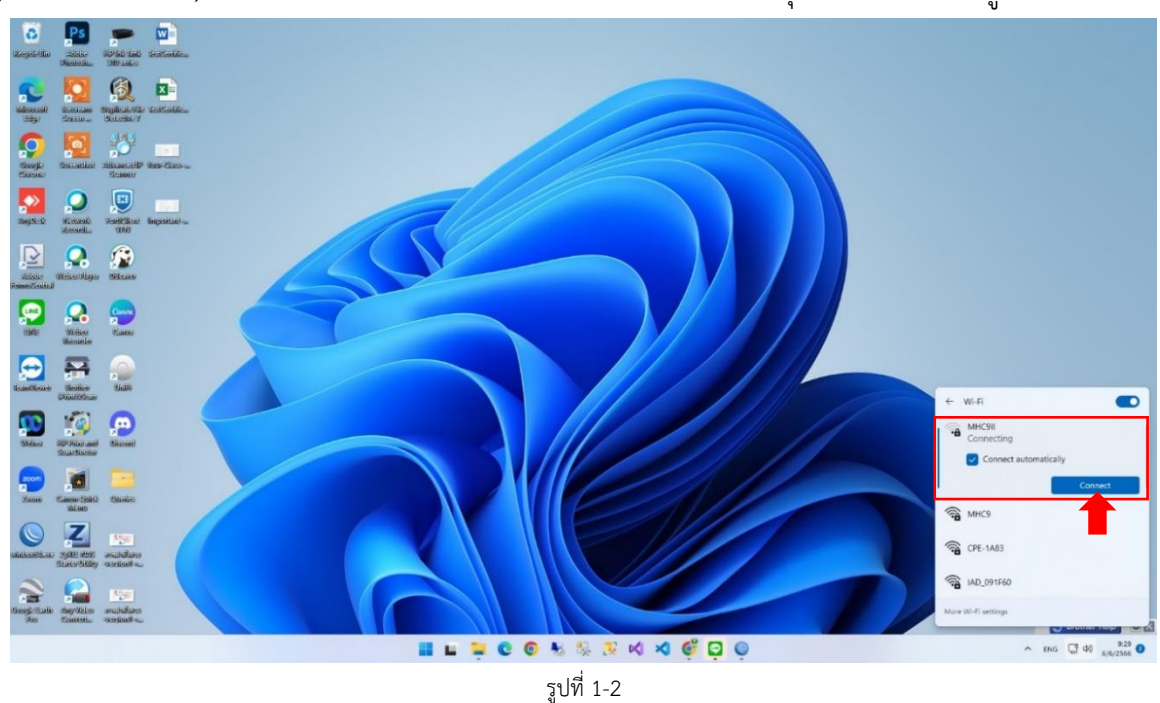

2.) ทำการเชื่อมต่อสัญญาณไวไฟของศูนย์สุขภาพจิตที่ 9 โดยค้นหาชื่อ SSID ดังนี้ 1) MHC9-I 2) MHC9-II หรือ 3) MHC9-III แล้วคลิกชื่อตัวใดตัวหนึ่ง จากนั้นให้คลิกที่ปุ่ม Connect ตามรูปที่ 1-2

3.) ระบบจะให้กรอกรหัสการเชื่อมต่อโดยให้ระบุรหัสการเชื่อมต่อเป็น "0987654321" แล้วคลิกปุ่ม "Next" ตามรูปที่ 1-3

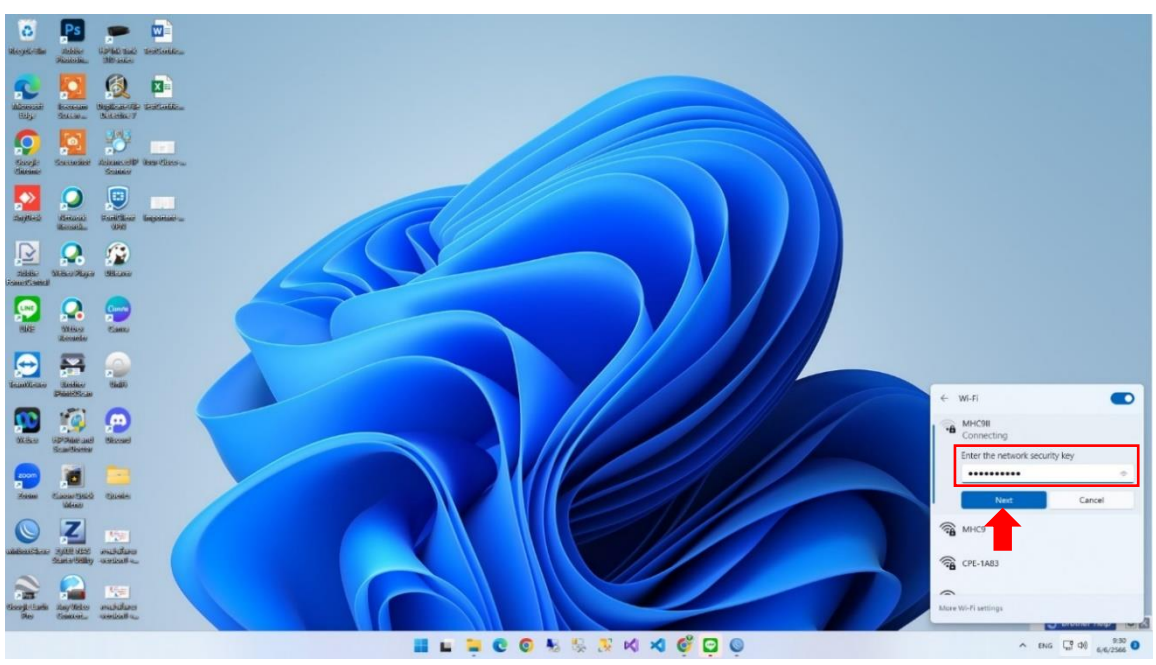

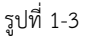

4.) เมื่อการเชื่อมสำเร็จจะขึ้นสถานะ "Connected, secured" และข้อความของปุ่มจะเปลี่ยนเป็น "Disconnect" ตามรูปที่ 1-4

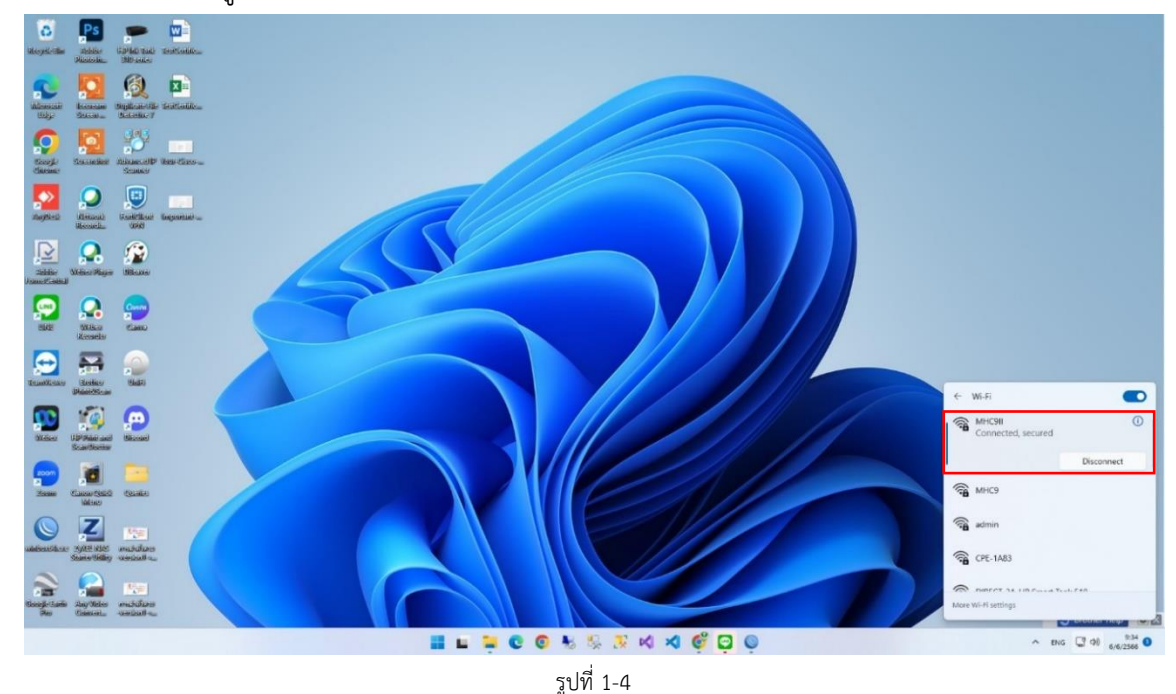

#### **2.2 สำหรับโทรศัพท์ไอโฟน/ไอแพด ที่ใช้ระบบปฏิบัติการไอโอเอส (IOS)**

1) ทำการเชื่อมต่อสัญญาณไวไฟของศูนย์สุขภาพจิตที่ 9 โดยค้นหาชื่อ SSID ดังนี้ 1) MHC9-I 2) MHC9-II หรือ 3) MHC9III แล้วแตะที่ชื่อ SSID ตัวใดตัวหนึ่งตามรูปที่ 2-1

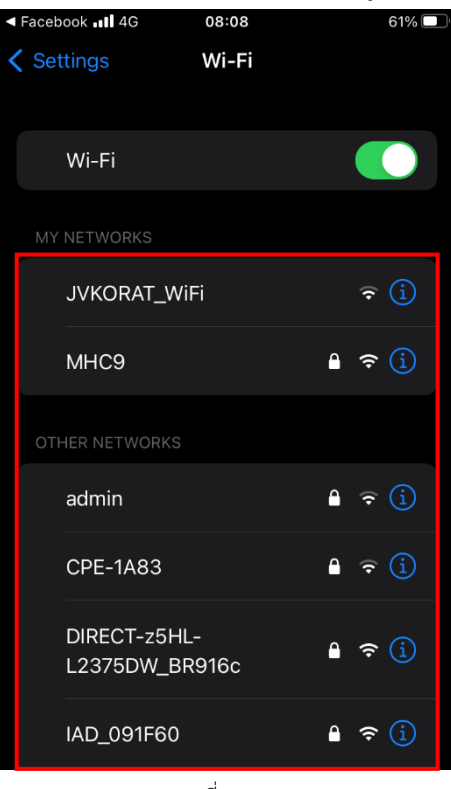

รูปที่ 2-1

**คู่มือการใช้งานระบบเครือข่ายไร้สาย (Wi-Fi) ศูนย์สุขภาพจิตที่ 9** โดยนายสัญญา ธรรมวงษ์ ตำแหน่งนักวิชาการคอมพิวเตอร์ปฏิบัติการ

2) กรอกรหัสการเชื่อมต่อดังรูปที่ 2-2 โดยให้ระบุรหัสการเชื่อมต่อเป็น "0987654321" จากนั้นแตะ ที่เมนู "Join" ที่ด้านบนขวา

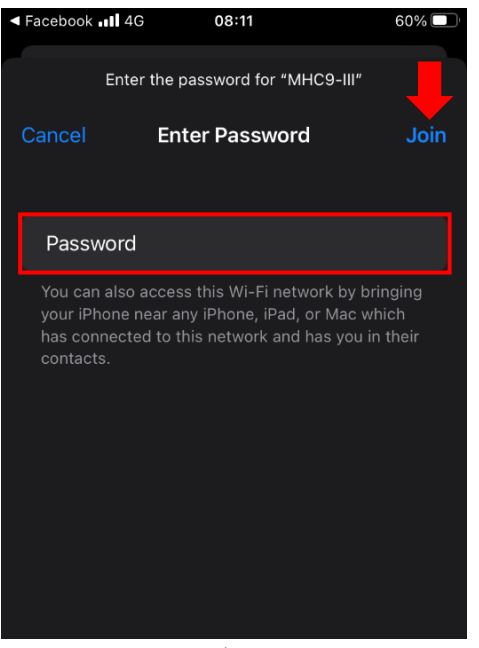

รูปที่ 2-2

3) เมื่อทำการเชื่อมต่อสำเร็จจะแสดงดังรูปที่ 2-3

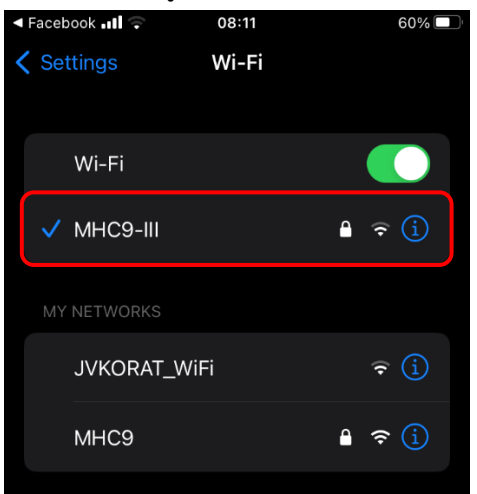

รูปที่ 2-3

#### **2.3 สำหรับโทรศัพท์สมาร์ทโฟน/แท็บเล็ต ที่ใช้ระบบปฏิบัติการแอนดรอยด์ (Android)**

1) ทำการเชื่อมต่อสัญญาณไวไฟของศูนย์สุขภาพจิตที่ 9 โดยเข้าไปที่ Settings แล้วแตะที่เมนู Connections และเมนูแตะที่ Wi-Fi หรือทำการปัดนิ้วจากบนลงล่างและแตะที่เมนู Wi-Fi ตามรูปที่ 3-1

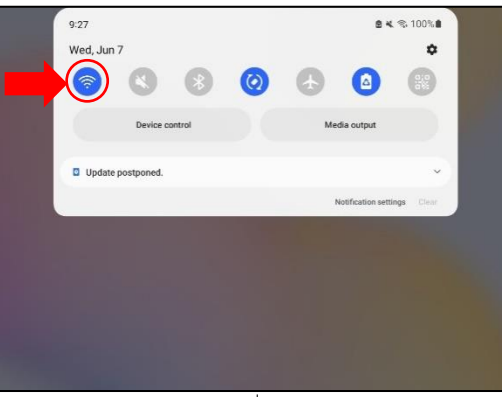

รูปที่ 3-1

2) ค้นหาชื่อ SSID ดังนี้ 1) MHC9-I 2) MHC9-II หรือ 3) MHC9III แล้วแตะที่ชื่อ SSID ตัวใดตัวหนึ่ง

ตามรูปที่ 3-2

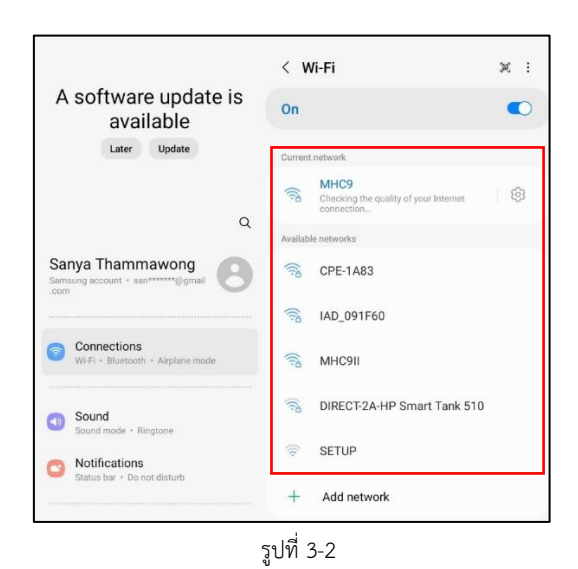

3) กรอกรหัสการเชื่อมต่อโดยให้ระบุรหัสการเชื่อมต่อเป็น "0987654321" จากนั้นแตะที่ปุ่ม "Connect" ตามรูปที่ 3-3

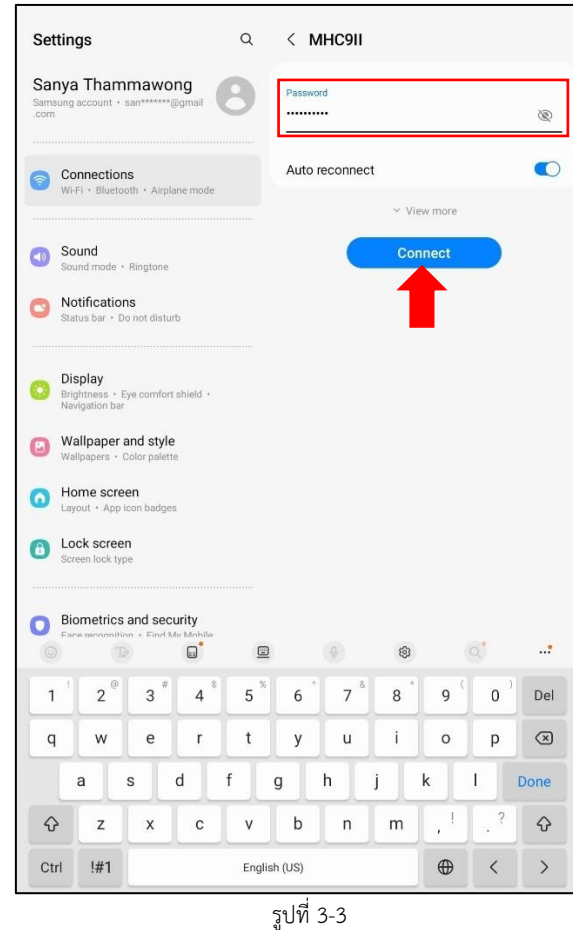

4) เมื่อทำการเชื่อมต่อสำเร็จจะแสดงสถานะตามรูปที่ 3-4 โดยผู้ใช้จะต้องแตะที่ชื่อไวไฟอีกครั้ง เพื่อ ทำการพิสูจน์ตัวตนต่อไป

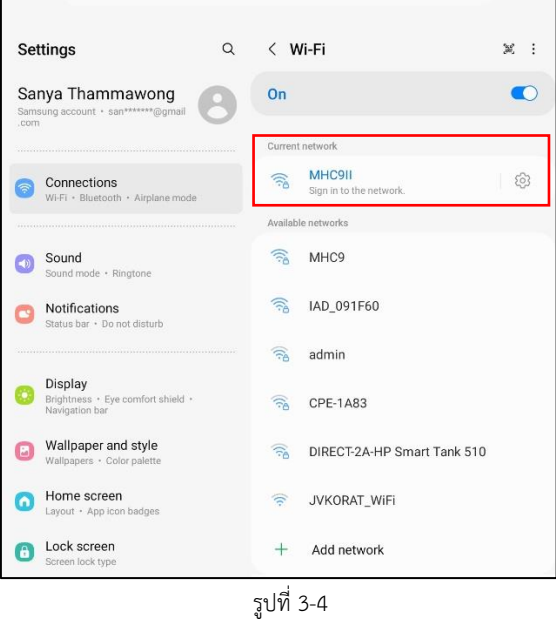

#### **3. ระบบพิสูจน์ตัวตนก่อนใช้งานอินเตอร์เน็ต (Internet Authentication)**

ตามพระราชบัญญัติว่าด้วยการกระทำความผิดเกี่ยวกับคอมพิวเตอร์ พ.ศ. 2550 และฉบับที่ 2 พ.ศ. 2560 มาตรา 26 ระบุว่า *ผู้ให้บริการต้องเก็บรักษาข้อมูลจราจรทางคอมพิวเตอร์ไว้ไม่น้อยกว่า 90 วัน แต่ไม่ เกิน 2 ปี หากผู้ใดไม่ปฏิบัติตามมาตรานี้ต้องระวางโทษปรับไม่เกินห้าแสนบาท* และประกาศกระทรวงดิจิทัล เพื่อเศรษฐกิจและสังคม เรื่อง หลักเกณฑ์การเก็บรักษาข้อมูลจราจรทางคอมพิวเตอร์ของผู้ให้บริการ พ.ศ. 2550 และ พ.ศ. 2564 ระบุว่า *ผู้ให้บริการเข้าถึงระบบเครือข่ายคอมพิวเตอร์ ต้องมีระบบการพิสูจน์และยืนยัน ตัวตน และมีการจัดเก็บข้อมูลจราจรคอมพิวเตอร์ของผู้ใช้งานทุกคน*

### **3.1 สำหรับเครื่องคอมพิวเตอร์ (แบบตั้งโต๊ะและโน้ตบุ๊ก)**

1) เมื่อผู้ใช้สามารถเชื่อมต่อสัญญาณไวไฟได้แล้ว จะทำการพิสูจน์ตัวตนเพื่อเข้าใช้งานอินเตอร์เน็ต โดยระบบจะมีหน้าต่าง Popup ให้กรอกชื่อผู้ใช้และรหัสผ่านตามรูปที่ 4-1

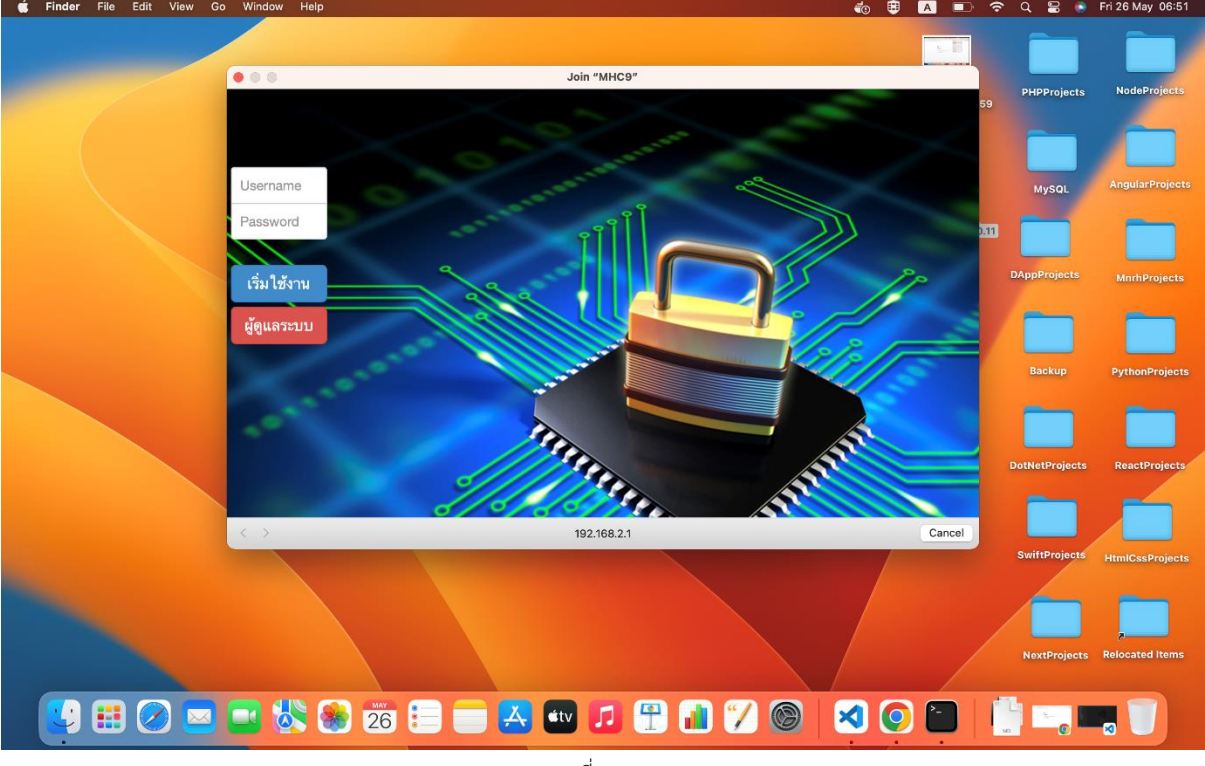

รูปที่ 4-1

2) ทำการกรอกชื่อผู้ใช้และรหัสผ่าน ซึ่งชื่อผู้ใช้และรหัสผ่านดังกล่าวจะต้องติดต่อเพื่อขอมีชื่อผู้ใช้และ รหัสผ่านจากเจ้าหน้าที่ผู้ดูแลระบบ (Admin) ก่อน และคลิกปุ่ม "เริ่มใช้งาน" ตามรูปที่ 4-2

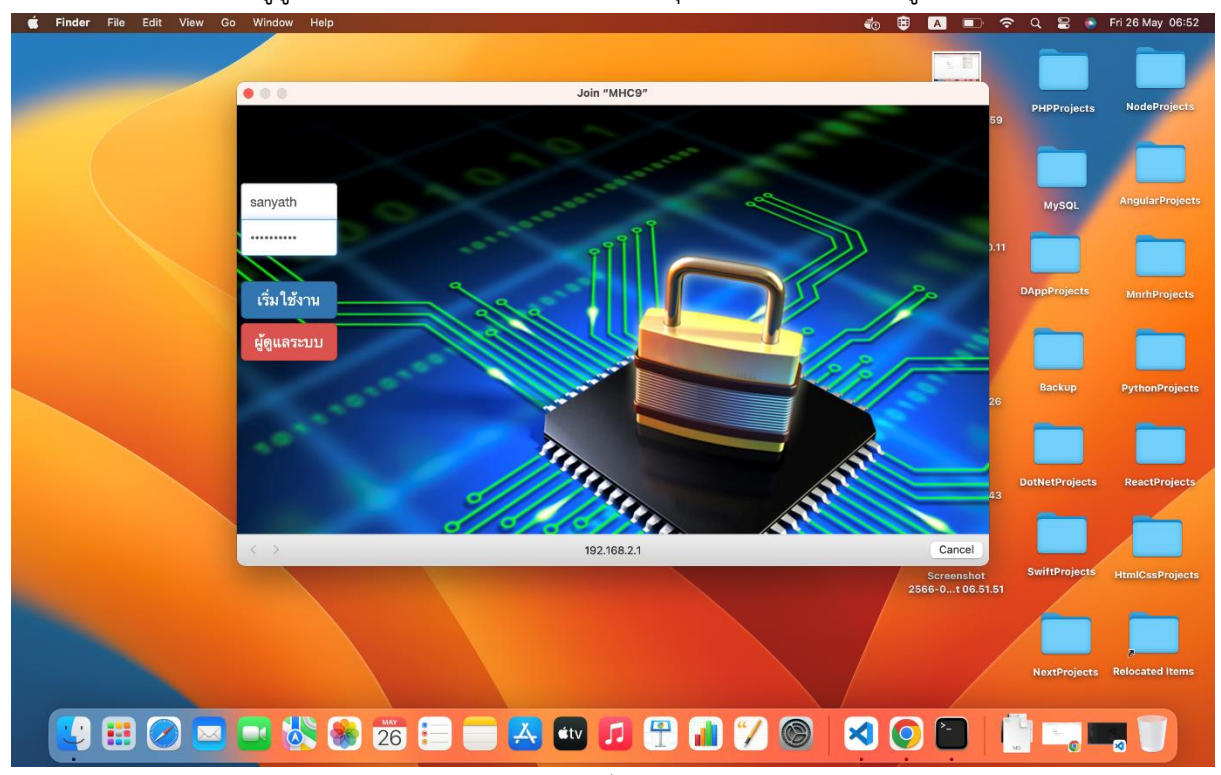

รูปที่ 4-2

3) หากทำการพิสูจน์ตัวตนสำเร็จจะแสดงหน้าจอดังรูปที่ 4-3

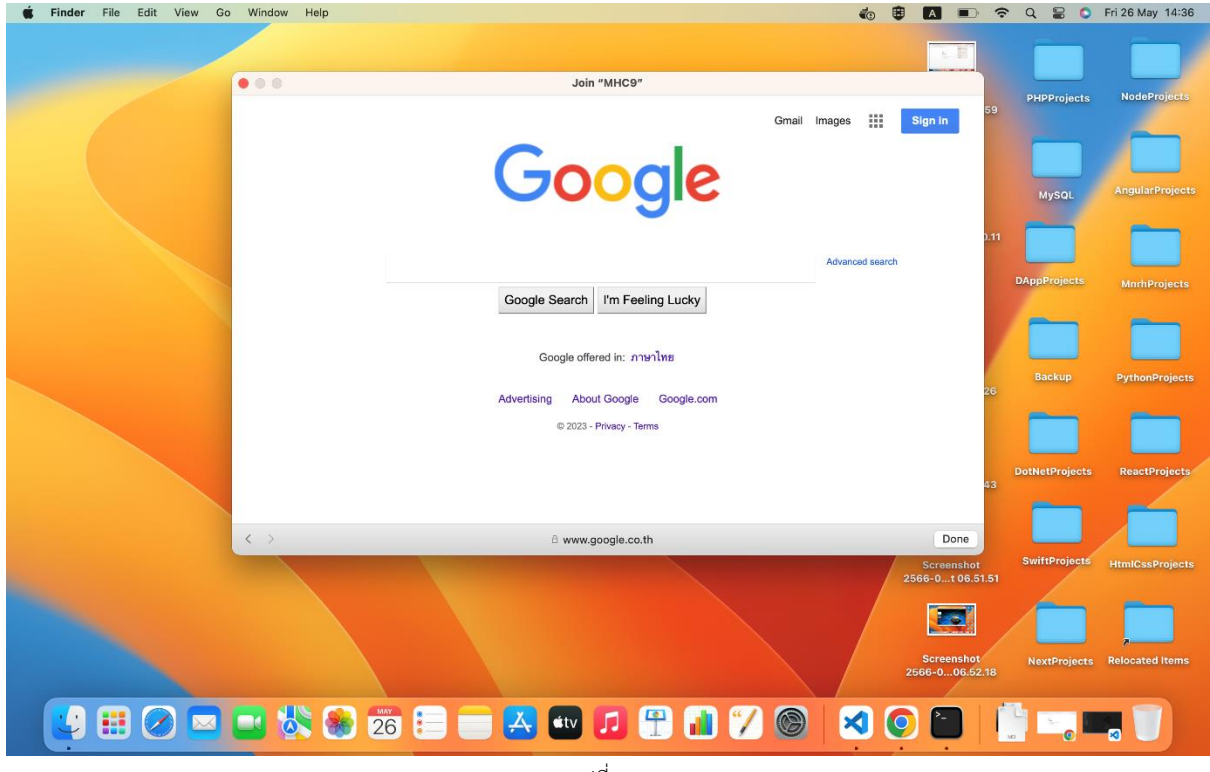

รูปที่ 4-3

#### **3.2 สำหรับโทรศัพท์สมาร์ทไอโฟน/ไอแพด ที่ใช้ระบบปฏิบัติการไอโอเอส (IOS)**

1) เมื่อผู้ใช้สามารถเชื่อมต่อสัญญาณไวไฟ (WiFi) ได้แล้ว จะทำการพิสูจน์ตัวตนเพื่อเข้าใช้งาน อินเตอร์เน็ต โดยระบบจะมีหน้าต่าง Popup ให้กรอกชื่อผู้ใช้และรหัสผ่านตามรูปที่ 5-1

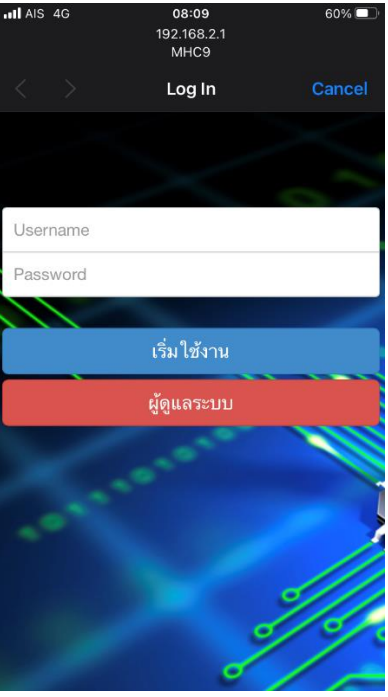

รูปที่ 5-1

2) ทำการกรอกชื่อผู้ใช้และรหัสผ่านและแตะที่ปุ่ม "เริ่มใช้งาน" ตามรูปที่ 5-2

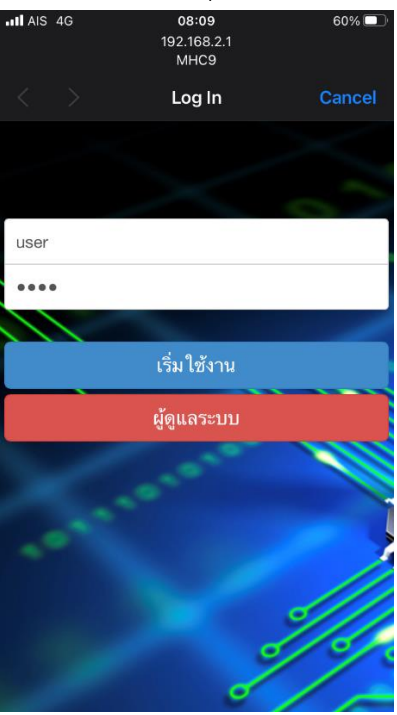

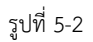

3) หากทำการพิสูจน์ตัวตนสำเร็จจะแสดงหน้าจอดังรูปที่ 5-3 ผู้ใช้สามารถแตะที่เมนู "Done" มุมบน ขวาของหน้าจอเพื่อปิดหน้านี้ได้

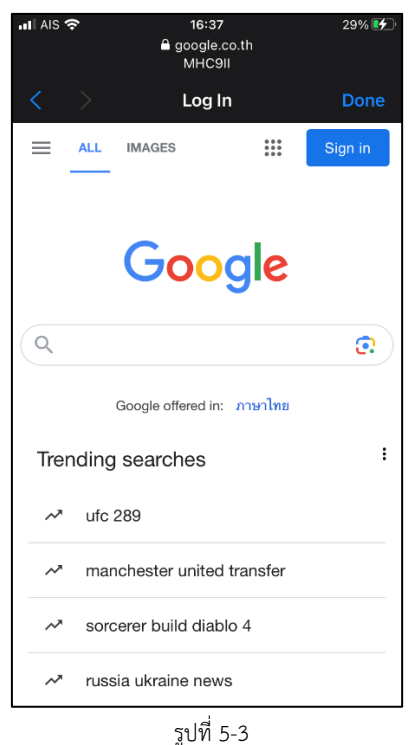

#### **3.3 สำหรับโทรศัพท์สมาร์ทโฟน/แท็บเล็ต ที่ใช้ระบบปฏิบัติการแอนดรอยด์ (Android)**

1) ตามที่ได้กล่าวไปแล้วในข้อ 4) ของข้อ 2.3 ที่ผ่านมา เมื่อผู้ใช้ทำการเชื่อมต่อไวไฟสำเร็จแล้ว จากนั้นจะต้องแตะที่ชื่อไวไฟอีกครั้ง เพื่อทำการพิสูจน์ตัวตนต่อไป

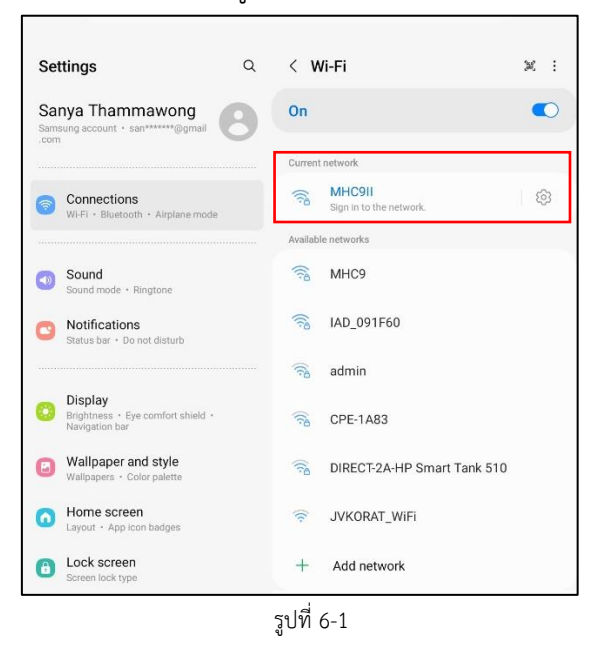

2) ระบบจะแสดงหน้าต่าง Popup สำหรับการพิสูจน์ตัวตนขึ้นมา ให้ผู้ใช้ทำการกรอกชื่อผู้ใช้และ

 $\mathcal{L}^{\mathcal{L}}$ 

J.

Del

 $\circledcirc$ 

 $\Diamond$ 

 $\rightarrow$ 

Go

 $\oplus$ 

 $\langle$ 

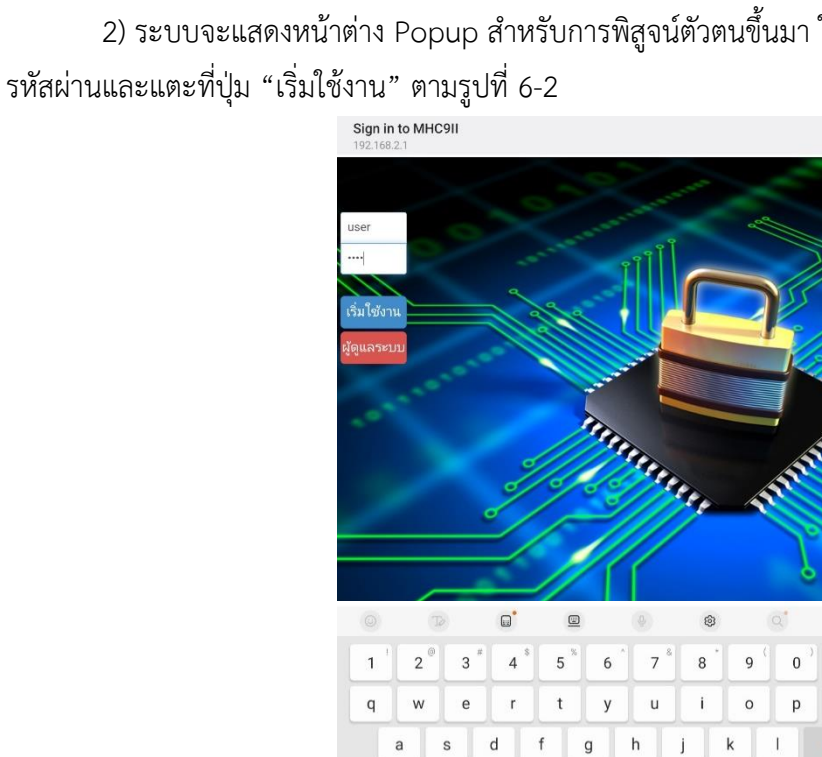

 $\Diamond$  $\mathsf z$  $\boldsymbol{\mathsf{x}}$  $\mathbf c$  $\mathsf{v}$  $\sf b$  $\sf n$  ${\sf m}$ 

Ctrl  $!#1$ 

รูปที่ 6-2

3) หากทำการพิสูจน์ตัวตนสำเร็จจะแสดงหน้าจอตามรูปที่ 6-3 โดยจะแสดงสถานะ "Connected" ใต้ชื่อไวไฟที่ผู้ใช้ได้ทำการเชื่อมต่อไป และผู้ใช้สามารถปิดหน้านี้เพื่อใช้การแอพลิเคชั้นอื่นๆ ต่อไป

English (US)

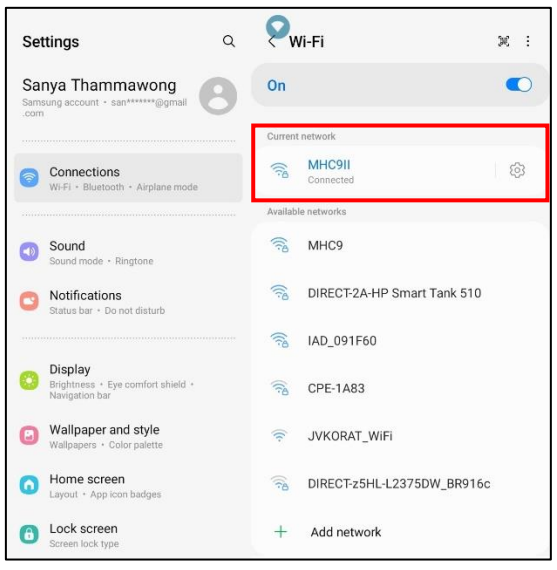

รูปที่ 6-3